# **Anleitung für die Einrichtung des Elternzuganges**

Liebe Eltern und Erziehungsberechtigte,

Seit dem Frühjahr 2021 nutzt unsere Schule das Notenprogramm "Fuxnoten". Dieses Programm ermöglicht Ihnen, sich aktuell über den individuellen Leistungsstand Ihres Kindes zu informieren.

Die folgende Anleitung soll Ihnen bei der Ersteinrichtung des Zuganges helfen. Beachten Sie bitte, dass die **Aktualisierung** der Noten **monatlich** erfolgt. Das bedeutet, dass es zwischen den persönlichen Notenaufzeichnungen Ihres Kindes und der Notenübersicht Differenzen geben kann, die nach der nächsten Aktualisierung hinfällig werden.

#### **Schritt 1**

Sie erhalten für die Ersteinrichtung ein Datenblatt mit den vorläufigen Login-Daten Ihres Kindes. Das Blatt können Sie im Anhang einsehen.

**Wichtig für Sie sind nur der Benutzername und das Paswort.**

#### **Schritt 2**

Für die Erstanmeldung nutzen Sie bitte **AUSSCHLIESSLICH einen Laptop oder Desktop-PC**. Über Smartphone ist eine Anmeldung nicht möglich.

#### **Schritt 3**

Rufen Sie die Website der Schule auf! Nutzen dafür bitte **NICHT den Firefox-Browser.**

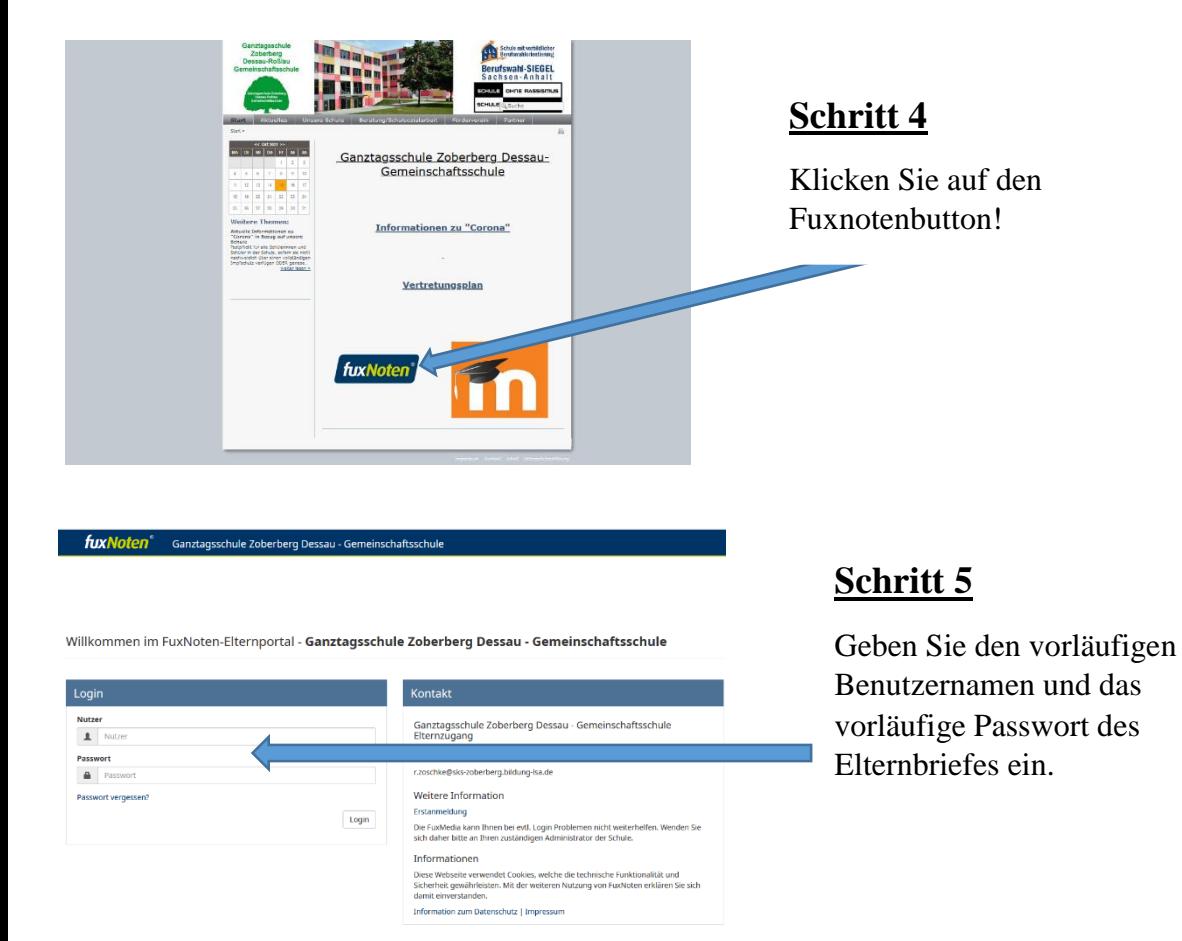

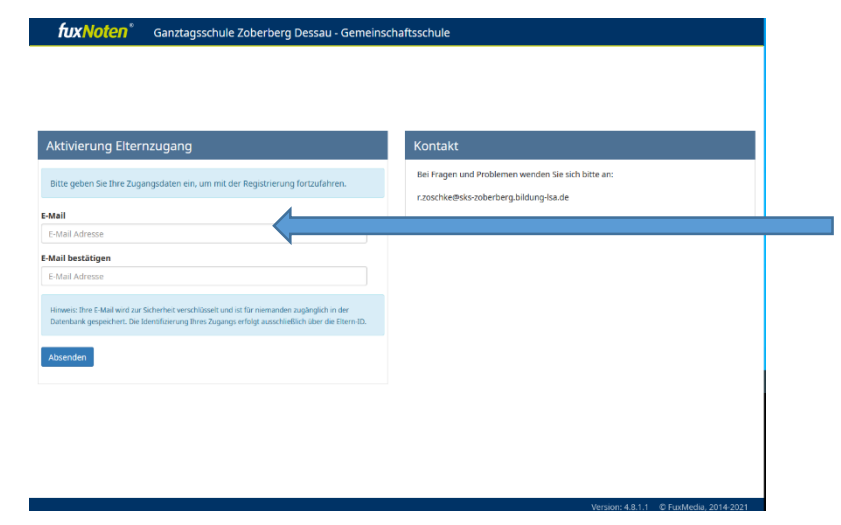

## **Schritt 6**

Geben Sie jetzt Ihre **private Mailadresse** doppelt an, an die zukünftig alle Infos von Fuxnoten und der Login-Link verschickt werden sollen.

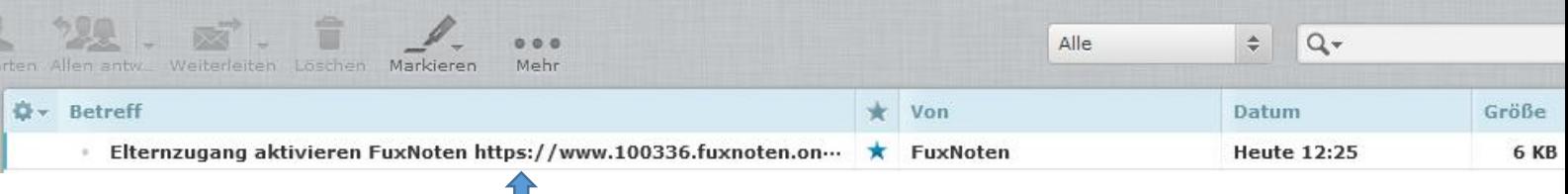

# **Schritt 7**

Loggen Sie sich **jetzt in ihrem privaten Mailaccount an**. Dort erhalten Sie den Aktivierungslink, den Sie bitte anklicken.

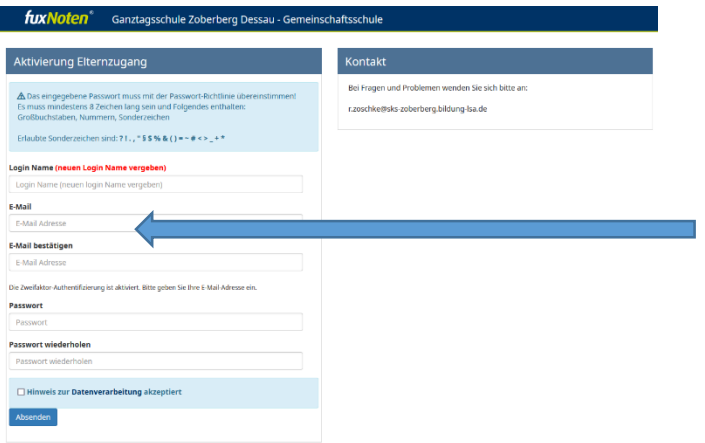

#### **Schritt 8**

Sie können jetzt für Ihr Kind einen **eigenen Benutzernamen und ein neues Passwort**  vergeben. Schreiben Sie bitte beides auf.

Das **Passwort MUSS Sonderzeichen, Zahlen enthalten.**

**Akzeptieren Sie die Hinweise zum Datenschutz!**

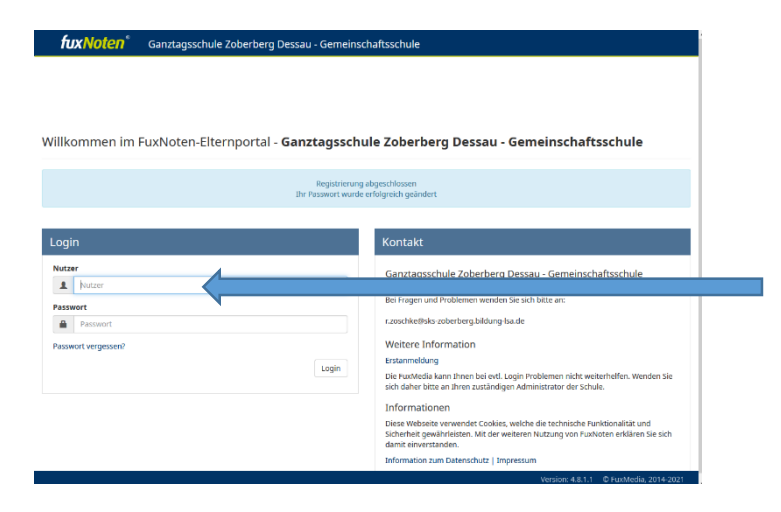

#### **Schritt 9**

Wenn alles geklappt hat, landen Sie wieder auf der Startseite. Geben Sie bitte JETZT den neuen Benutzernamen und das neue Passwort ein.

Loggen Sie sich nebenbei bitte auch in Ihrem privaten Mailaccount ein.

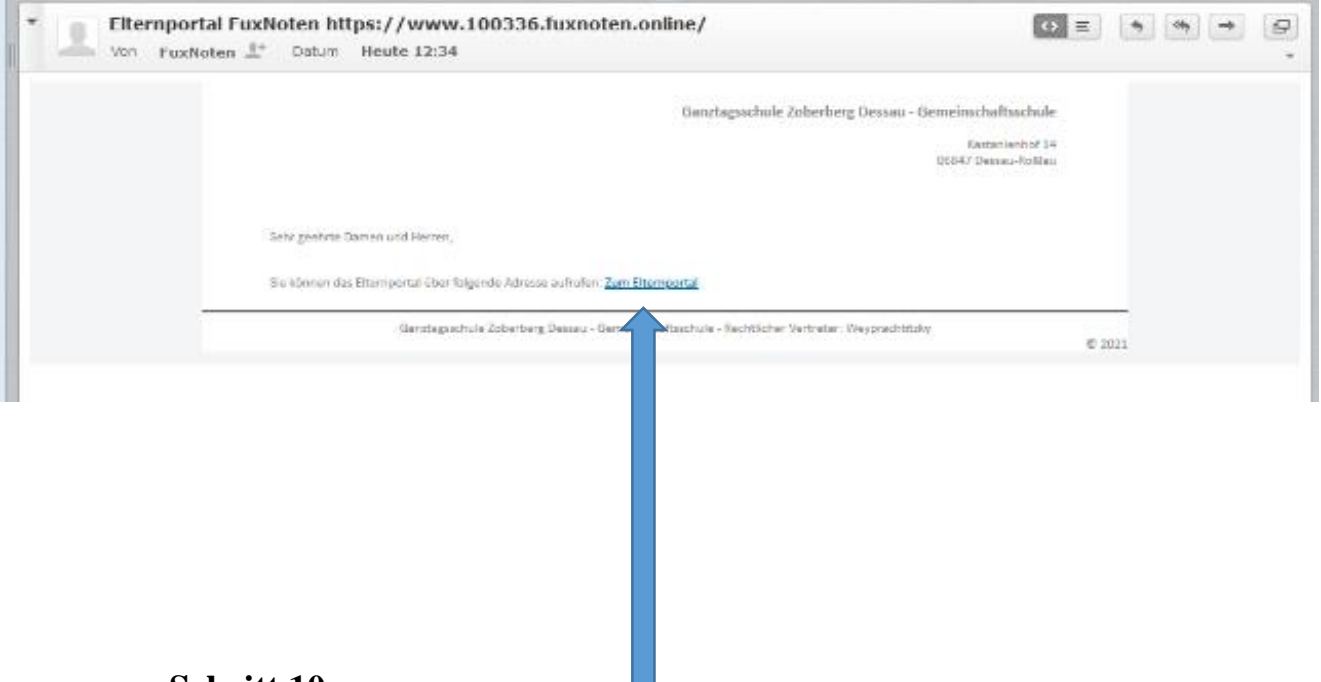

## **Schritt 10**

In Ihrem privaten Mailaccount haben Sie eine neue Mail erhalten. Klicken Sie den Link "Zum Elternportal an" und sie können jetzt die Noten Ihres Kindes einsehen.